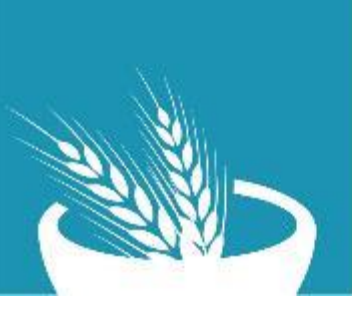

**SOUTH SUDAN Food Security & Livelihoods Cluster** Strengthening Humanitarian Response

# **KoBo Collect Step by Step Guideline**

#### Data Collection Using KoBo Collect (for Android)

Step 1: Download KOBO Collect app, from Play store on Android phone.

Step 2: **Install** KoBo Collect on your phone and **Open**

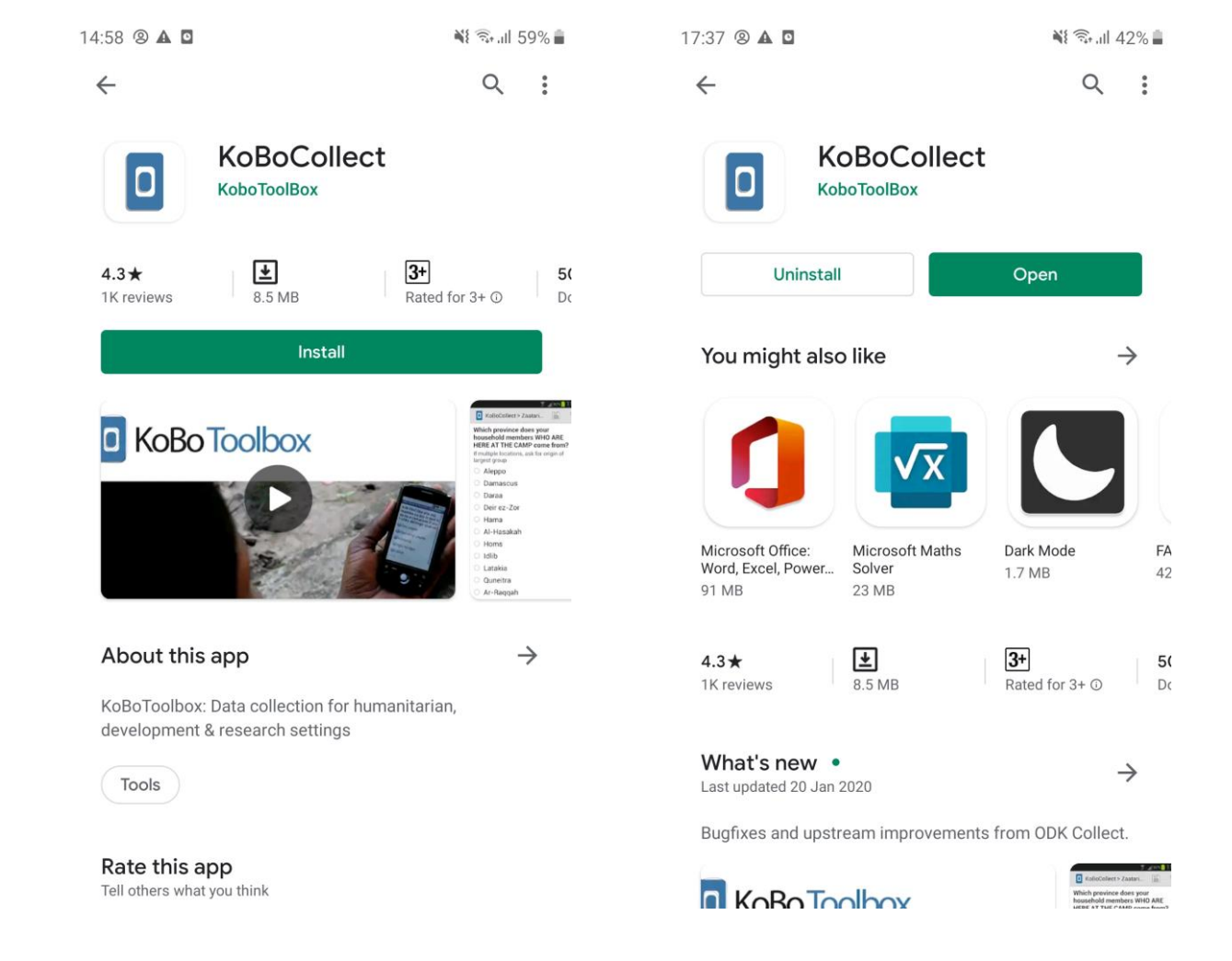

Step 3: Open KoBo Collect and click on the top right section of the application to open General Settings of the app (press the three dots)

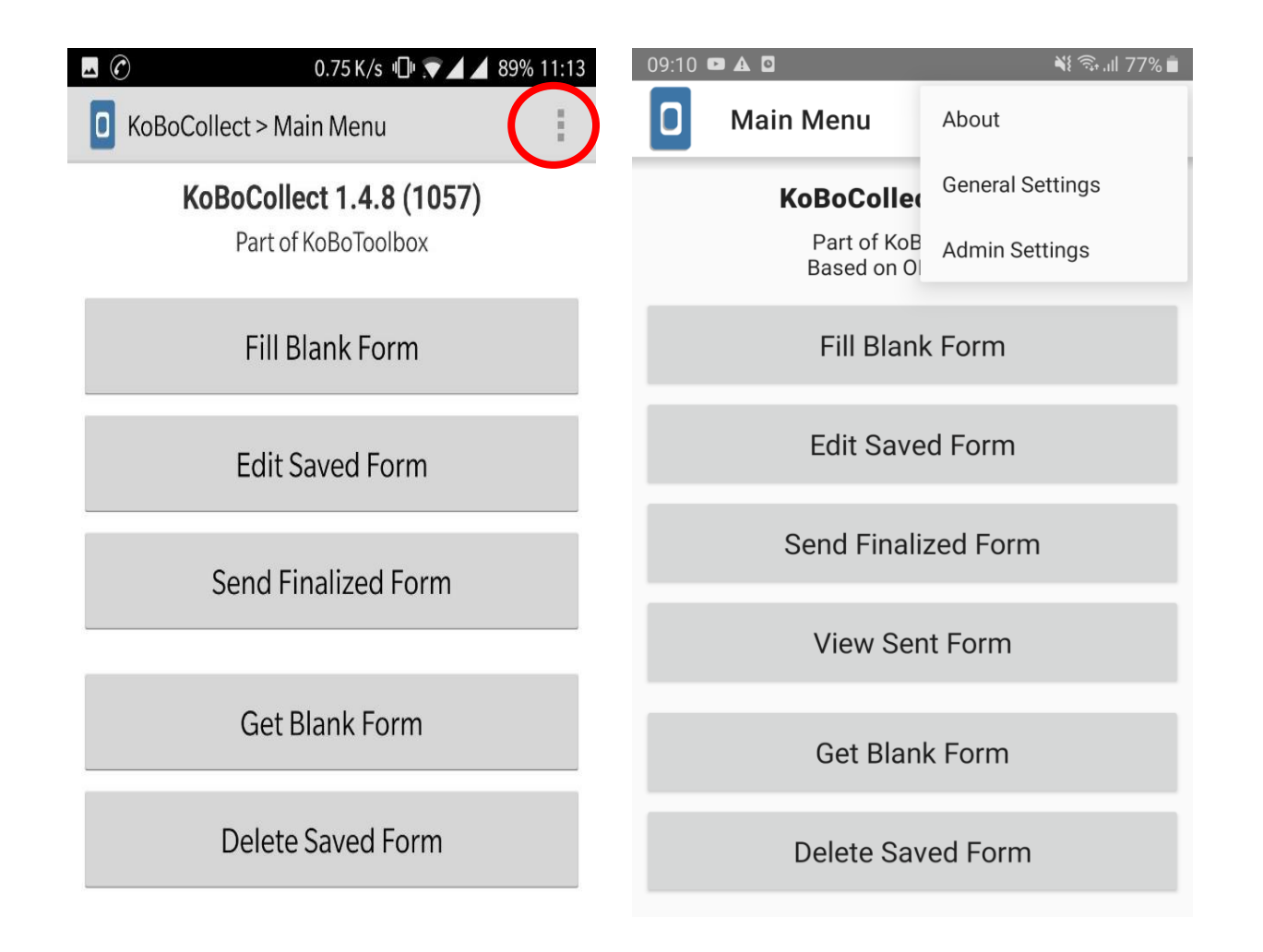

Step 4: Click Server Settings section and enter the URL:

<https://kc.humanitarianresponse.info/fslcssd>

click 'OK', to connect with server

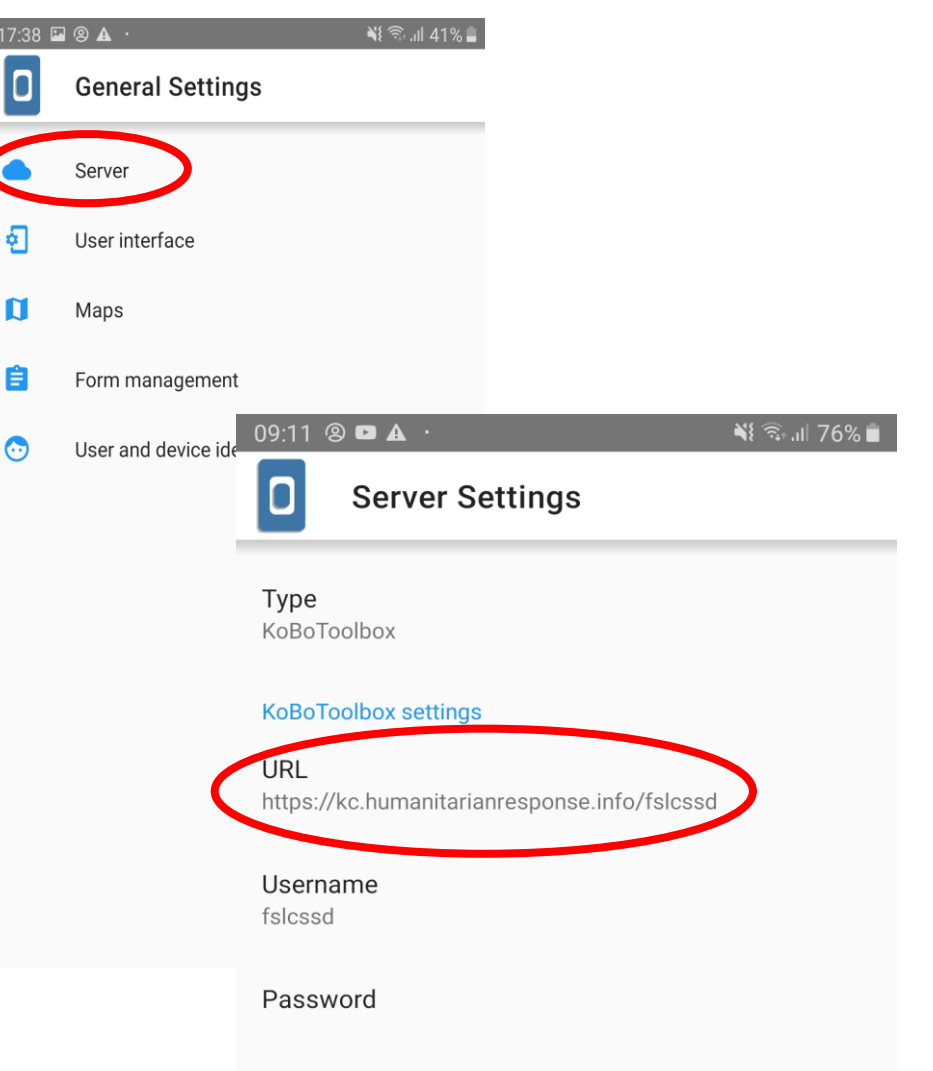

Step 5: Return to the Main Menu Click the Tab – '**Get Blank Form**'

Step 6: Select the Form 'FSLC IRNA Tools' required for your survey, by ticking the box and click on: 'Get Selected'

 $0.23$   $\odot$  $\cdots$  $09:11$   $\Box$   $\odot$   $\Box$   $\cdots$  $\leq 76\%$  $N\$   $\approx$   $167\%$ **Main Menu** Q **Get Blank Form**  $=$ KoBoCollect v1.25.1 **FSLC IRNA Tools** ☑ Part of KoBoToolbox ID: abJYTk4YNDNv3PsDVXo9My Based on ODK Collect Fill Blank Form **Edit Saved Form** Send Finalized Form **Download Results View Sent Form** FSLC IRNA Tools (ID: abJYTk4YNDNv3PsDVXo9My) - Success **Get Blank Form** OK **Delete Saved Form** 

Clear All

Refresh

**Get Selected** 

Click OK after the form has been downloaded successfully

Step 7: Once the form is downloaded, return to the main menu.

Click on '**Fill Blank Form**' and

Select the 'FSLC IRNA Tools' to proceed with the survey. To begin the Survey, swipe on your screen:

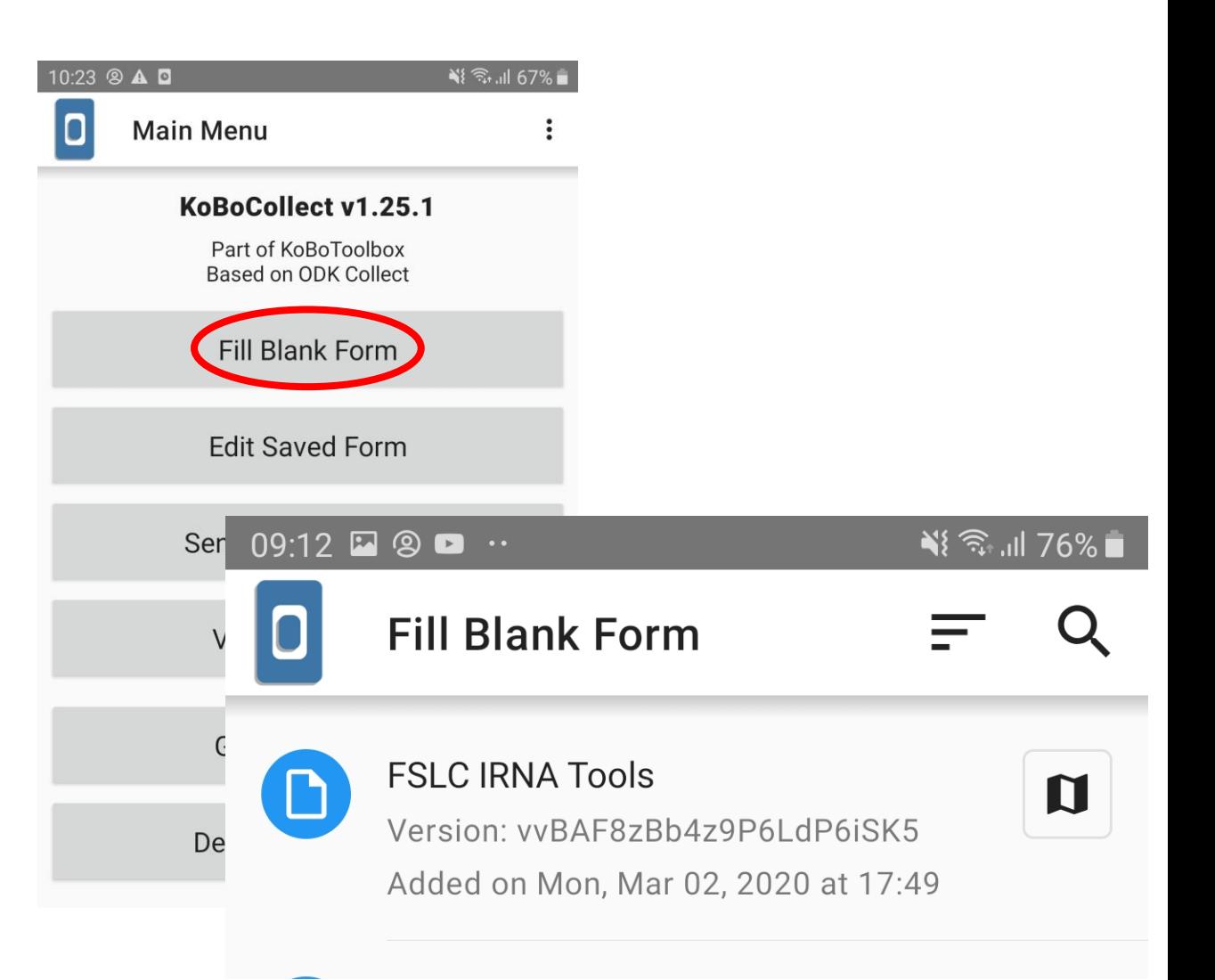

At the end, to collect GPS Coordinates, **Remember to be in open space.**

Step 8: After completing your form, select on '**Mark Form as Finalized'** and click on '**Save Form and Exit':** 

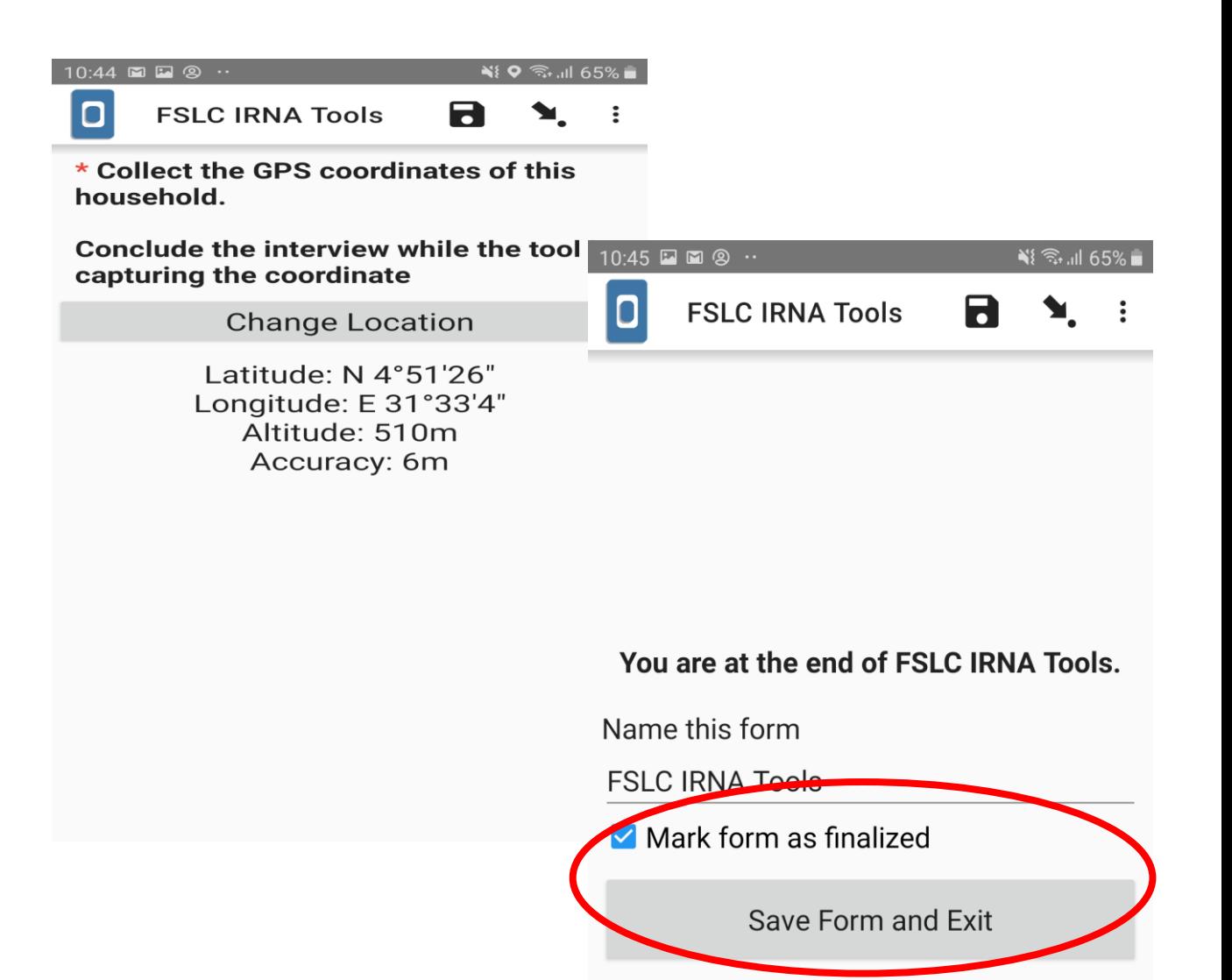

Step 9: After saving form, go back to Home Screen and click on **'Send Finalized Form'**:

However, you can click on 'Edit Finalized Form' to make any changes before sending the form.

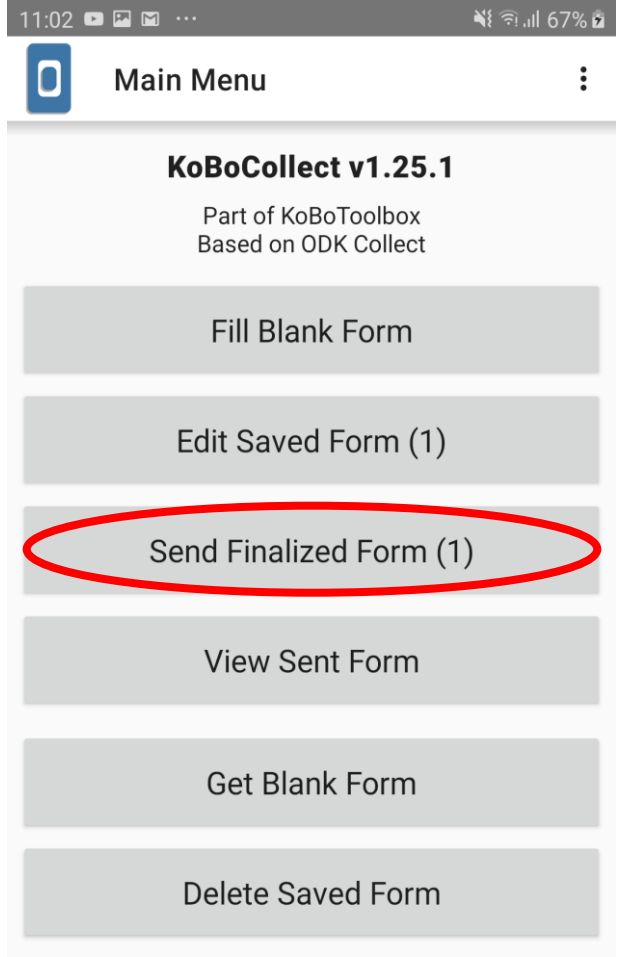

#### Data Collection Using KoBo Collect (Web version)

#### **For Web Version, Please**

#### Click on the following URL

[https://ee.humanitarianresponse.info/](https://ee.humanitarianresponse.info/x/#wY3DpgtN) x/#wY3DpgtN

The web browser will prompt you to this screen:

You can then start the survey

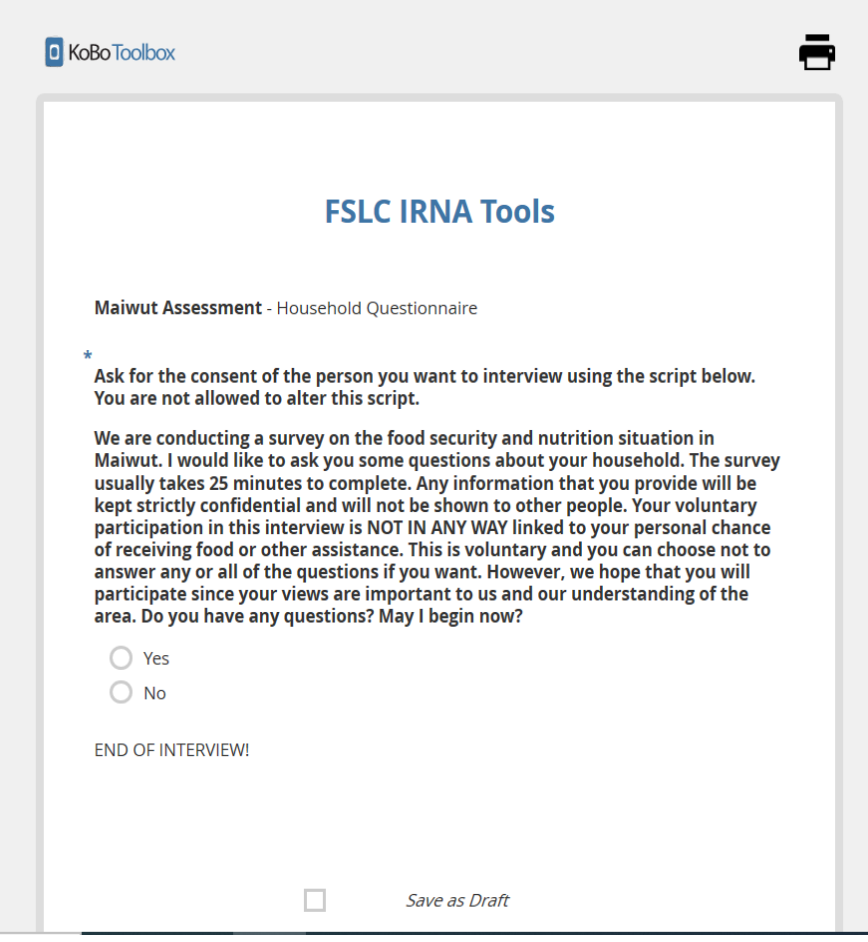